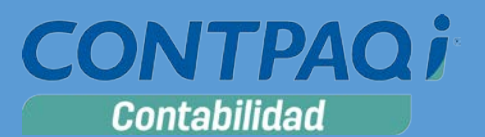

# Carta Técnica

Versión: 9.0.0 Liberación: 29 agosto de 2016 Versión de componentes: 1.2.3 20160826

**Actualización** ■ Con costo, para versiones 8.1.1 y anteriores.

**Recuerda** Al actualizar una versión, es **OBLIGATORIO** cerrar el sistema, sobre todo si cuentas con una versión en Red. Programa el proceso de actualización y avisa oportunamente a los usuarios de las terminales antes de ejecutarlo.

#### **¡Garantía de actualización fiscal 2017!**

Si tienes **Licencias Tradicionales** de **CONTPAQi®** y te actualizaste a la versión **2016** del **1ero de diciembre del 2015 al 31 de agosto del 2016**, obtienes sin costo la actualización a la versión **2017**.

Pues dependiendo del tipo de licencia que tengas y la fecha en que adquiriste el sistema, la actualización a esta versión puede tener o no costo. Para mayor información contacta a tu distribuidor o marca al número (33) 38180902.

**Recuerda**: Los certificados sin costo sólo se generarán de números de serie tipo de venta, no aplican sistemas tipo distribuidor, donación o que provengan de una actualización sin costo.

#### **Solicitud de certificados sin costo:**

Tramita tu Certificado en 3 pasos:

- 1. Ingresa a **[www.contpaqi.com](http://www.contpaqi.com/)** con tu usuario y contraseña. Si no lo tienes, regístrate.
- 2. Ve al menú **Descargas** y selecciona la opción **Certificados sin costo**.
- 3. Lee la información que se despliega y captura los datos que se te solicitan. Cuando termines, haz clic en el botón **Continuar**.

¡Antes de instalar las versiones **2017**, asegúrate de tramitar el **Certificado de actualización sin costo** y evita contratiempos!

**\*Aplica para versiones** 8.0.0, 8.0.1, 8.0.2, 8.1.0 y 8.1.1

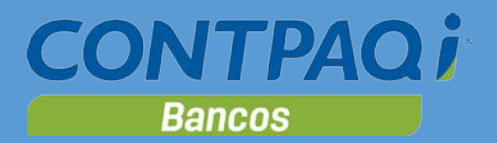

# Contenido

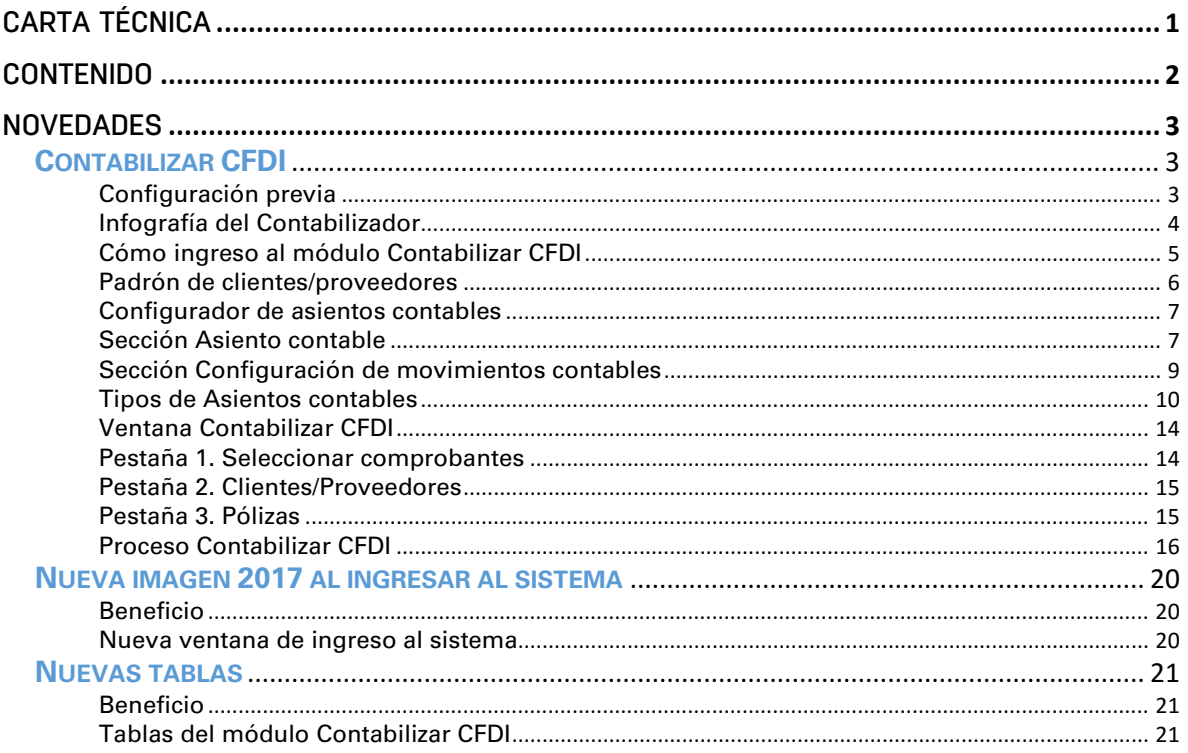

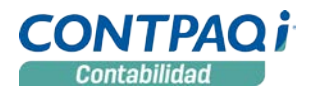

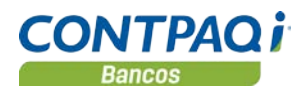

# **Novedades**

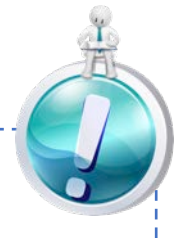

# **Contabilizar CFDI**

¡**Automatiza la creación de pólizas a partir de los CFDI**, configurando previamente tus asientos contables!

Una de las principales características de **CONTPAQi® Contabilidad 2017** es el nuevo módulo llamado **Contabilizar CFDI**, cuya función principal es la de agilizar la creación de pólizas a partir de CFDI, realizando una configuración previa de asientos contables.

Este módulo cuenta con las opciones: **Configurador de asientos contables** y **Contabilizar CFDI.**

La información del **Configurador de asientos contables** se almacena en la base de datos de tu empresa para que puedas utilizarla o editarla en el momento que lo requieras.

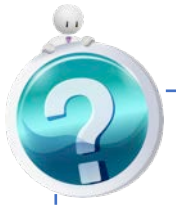

#### Configuración previa

-----------------

Para tener acceso a todas las funciones de este **Contabilizador** y poder realizar la configuración previa requerida, es necesario activar la casilla **Manejar devolución de IVA** desde el menú **Configuración**, opción **Redefinir empresa**, pestaña **IVA**.

Si tienes **Clientes** y **Proveedores** registrados en el sistema, se deberán configurar las cuentas contables de gastos, así como actualizar sus tasas de **IVA**. Para realizar lo anterior debes registrar tu **Padrón de Clientes/Proveedores** desde el menú **Control de IVA**.

#### Infografía del Contabilizador

La siguiente imagen muestra un resumen de los pasos a seguir, para la creación de pólizas a partir de los CFDI, con el uso del módulo **Contabilizar CFDI**:

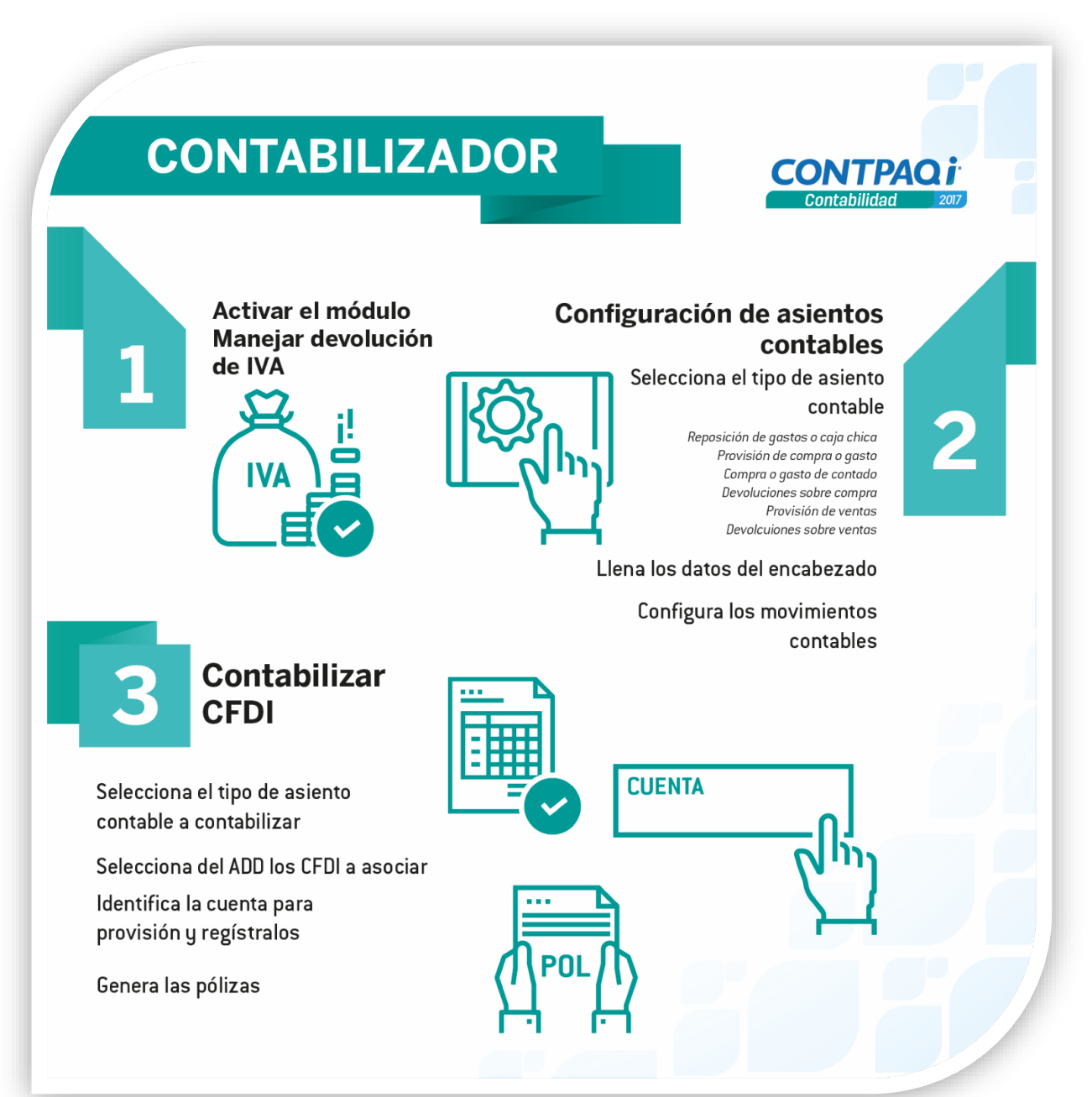

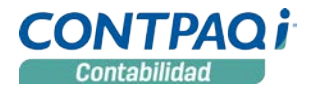

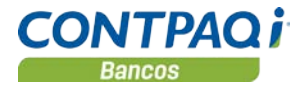

 $\mathbb{R}_{\lambda}$ 

### **Contabilizar CFDI**

C854, C861, C866, C867, C868, C869, C870, C887, C889, C890, C891, C892

#### Cómo ingreso al módulo Contabilizar CFDI

Para tener acceso a este módulo puedes hacerlo desde la barra de herramientas, con el botón:

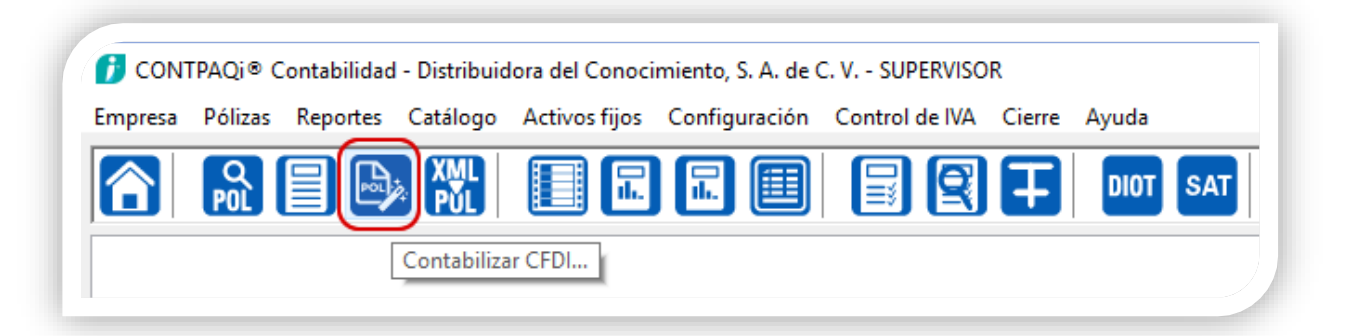

O desde el menú **Pólizas**, submenú **Contabilizar CFDI**; como puedes observar, este módulo cuenta con las opciones: **Contabilizar CFDI** y **Configurador de asientos contables:**

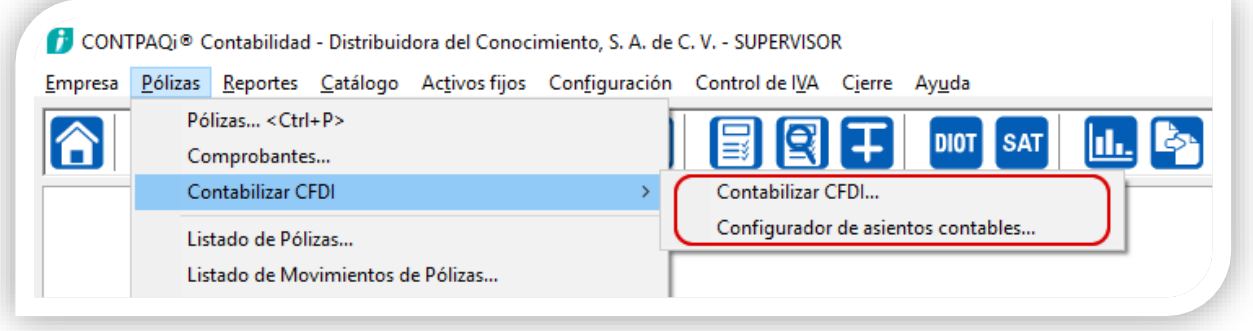

#### Padrón de clientes/proveedores

A partir de esta versión será posible crear clientes y/o proveedores, así como también asignar cuentas de provisión y gastos.

Si ya cuentas con proveedores registrados en el sistema, será necesario configurar y/o actualizar las cuentas contables que tengan definidas. Esto es necesario para realizar la asignación de dichas cuentas en el módulo **Contabilizar CFDI**.

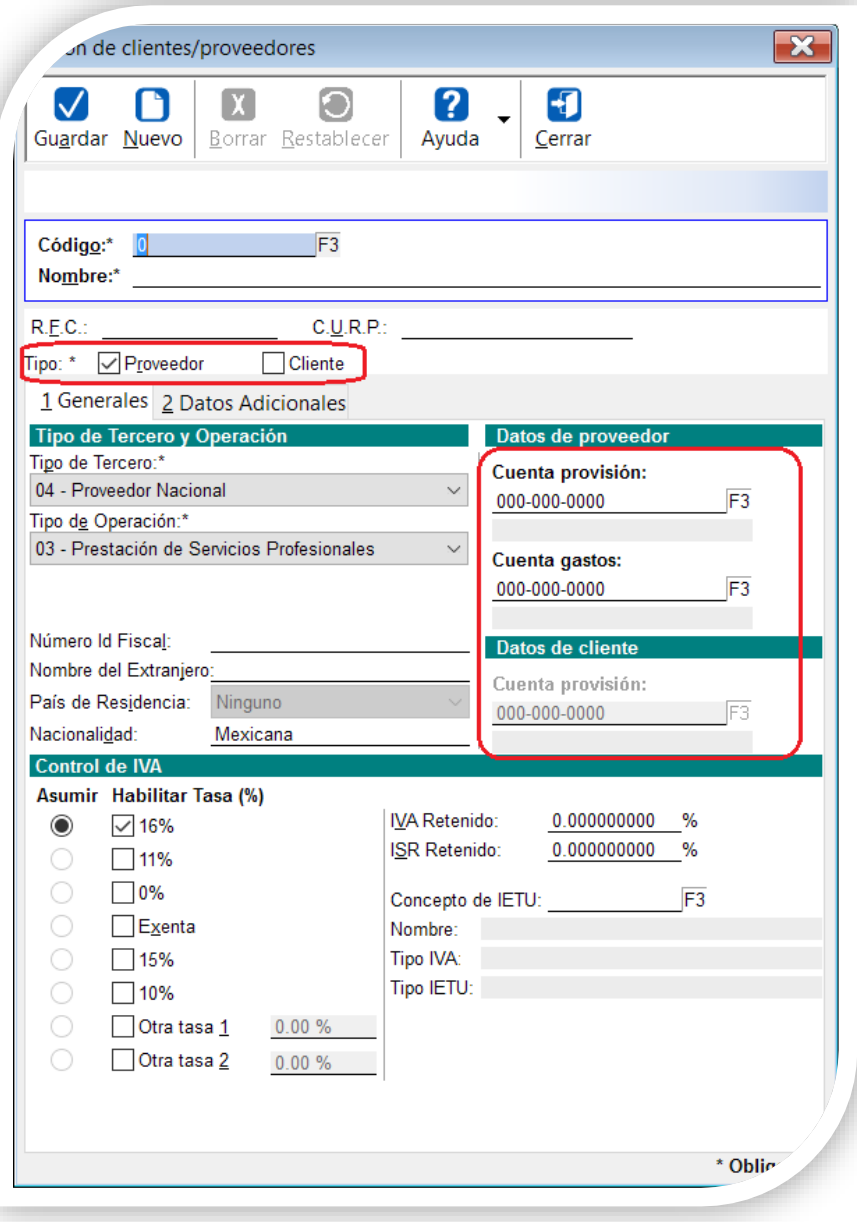

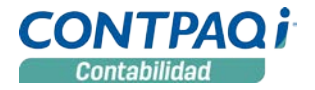

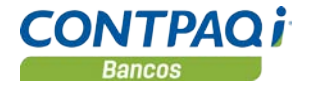

#### Configurador de asientos contables

Desde esta opción podrás realizar la configuración de los **Asientos contables** que utilizarás en el **Contabilizador**; cuenta con una **Barra de herramientas** con las opciones: **Guardar, Restablecer, Ayuda** y **Cerrar** así como las secciones: **Asiento contable** y **Configuración de movimientos contables.**

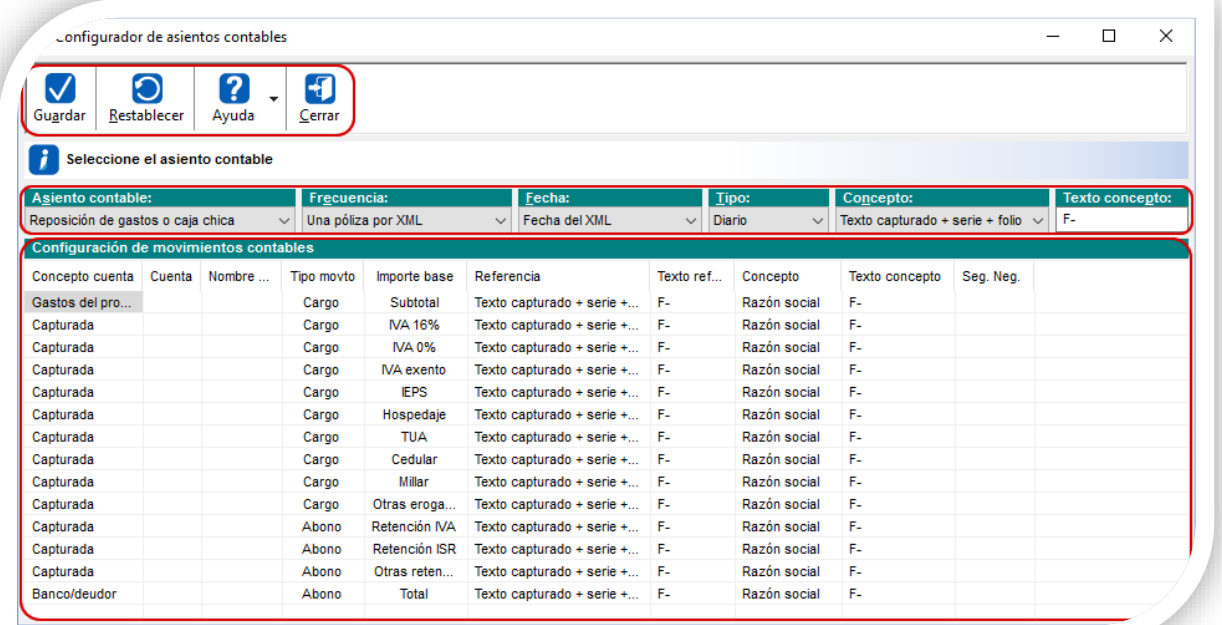

*La información de este módulo se almacenará en la base de datos de tu empresa y podrás editarla y guardar los cambios cuando lo necesites, así como restablecer la configuración antes de guardar.*

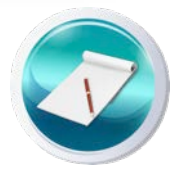

#### Sección Asiento contable

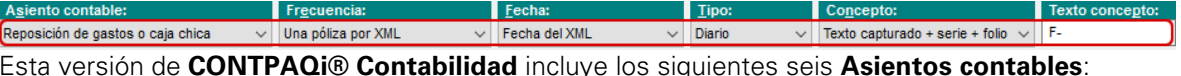

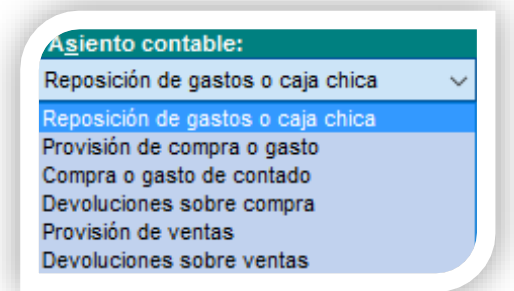

La selección del **Asiento contable**, es donde le indicaremos al sistema el asiento a configurar de acuerdo a tu elección.

#### Configurador de asientos contables, *continúa…* Sección Asiento contable, *continúa…*

Una vez que hayas seleccionado el **Asiento contable** que utilizarás, puedes configurar lo siguiente:

- En el campo **Frecuencia**, podrás seleccionar las opciones: **Una póliza por XML**, **Una póliza por todos los XML** y **Una póliza diaria**.
- El campo **Fecha**, cuenta con la opcion de configurar la **Fecha del XML** o **Fecha capturada**.

*De acuerdo a la elección que realices de la Frecuencia, serán las opciones de fecha que se habilitaran para su selección.*

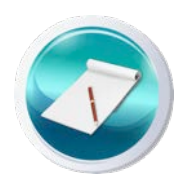

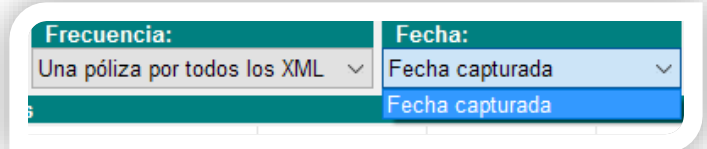

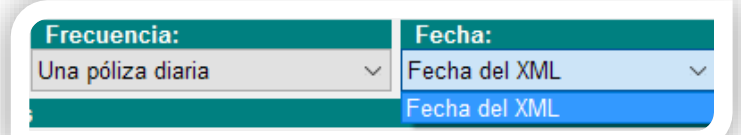

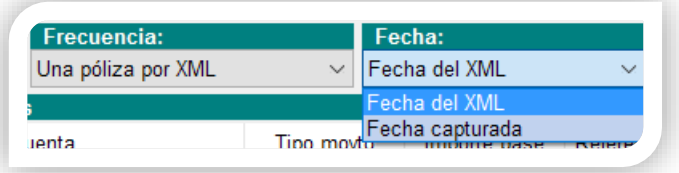

- Los tipos de póliza que puedes configurar en el campo **Tipo** son: **Ingresos**, **Egresos** y **Diario, así como los tipos de póliza que hayas registrado**.
- En el campo **Concepto** puedes utilizar las siguientes tres opciones: **Texto capturado**, **Texto capturado + serie + folio** y **Razón social**.
- El campo **Texto concepto** te permite capturar el texto que desees utilizar en el concepto de tu asiento.

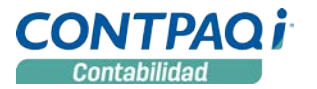

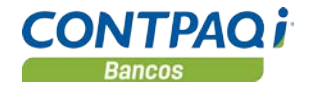

#### Configurador de asientos contables, *continúa…* Sección Configuración de movimientos contables

En este apartado podrás realizar la configuración de los movimientos contables del asiento.

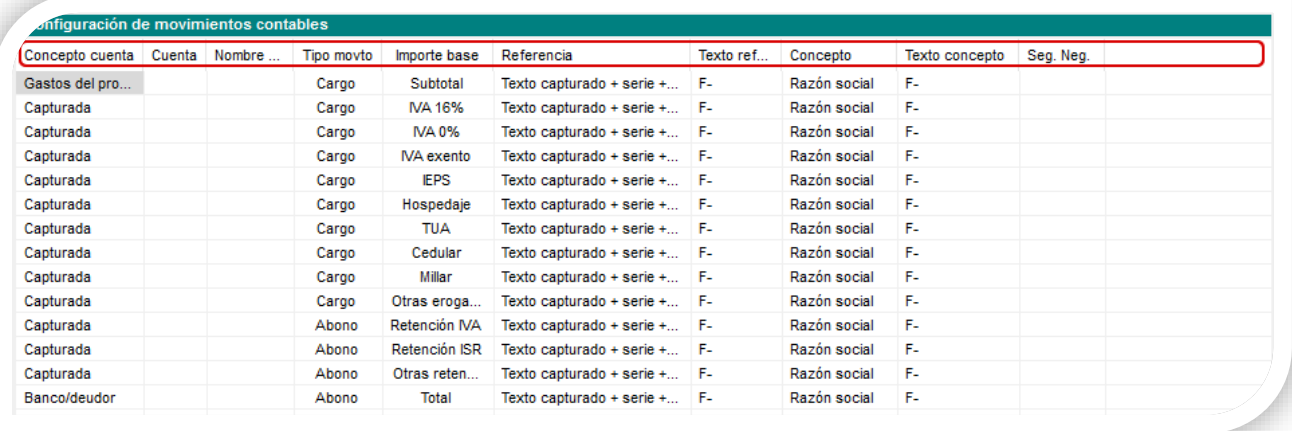

Columnas y opciones que se incluyen en esta sección:

- **Concepto cuenta**, de acuerdo al asiento de tu elección podrás elegir entre las diferentes opciones: **Capturada**, **Gastos del proveedor**, **Ninguna** y **Banco/deudor**. Ejemplo: Reposición de gastos o caja chica
- **Cuenta**, en este campo deberás registrar la cuenta contable que utilizarás, siempre y cuando utilices la opción **Capturada** en el campo **Concepto cuenta.**
- **Nombre cuenta**, aquí se mostrará la descripción de la cuenta contable una vez que la hayas registrado en el campo **Cuenta**.
- **Tipo movto**, que puede ser **Cargo** o **Abono**.
- **Importe base**, aquí podrás elegir el importe que deseas visualizar en tu asiento, con las siguientes opciones: **Subtotal**, **Total**, **IVA 16%**, **IVA 0%**, **IVA exento**, **IEPS**, **Hospedaje**, **TUA**, **Cedular**, **Millar**, **Retención IVA**, **Retención ISR**, **Otras retenciones**, **Otras erogaciones**, **Ninguno**.
- **Referencia**, donde podrás seleccionar: **Texto capturado**, **Razón social**, **Referencia del ADD**, **Observaciones del ADD** y **Texto capturado + serie + folio**.
- El campo **Texto referencia** te permite capturar el texto que desees utilizar en la referencia del movimiento.
- **Concepto**, con las mismas opciones del campo **Referencia**.
- **Texto concepto**, captura aquí el texto que desees utilizar en el concepto del movimiento.
- **Seg.Neg**, para el uso de segmentos de negocio, habilitándose cuando la empresa tiene configurado el uso de segmentos en movimientos.

# Configurador de asientos contables, *continúa…*

#### Tipos de Asientos contables

Se cuenta con los siguientes seis tipos de **Asientos contables**, los cuales cuentan con valores predefinidos; aquí podrás configurar las cuentas, los importes, entre otros campos. Existen conceptos de cuentas que podrán ser utilizados de acuerdo al tipo de asiento seleccionado.

La información relevante de cada asiento predefinido, es la siguiente:

#### **1. Reposición de gastos o caja chica**

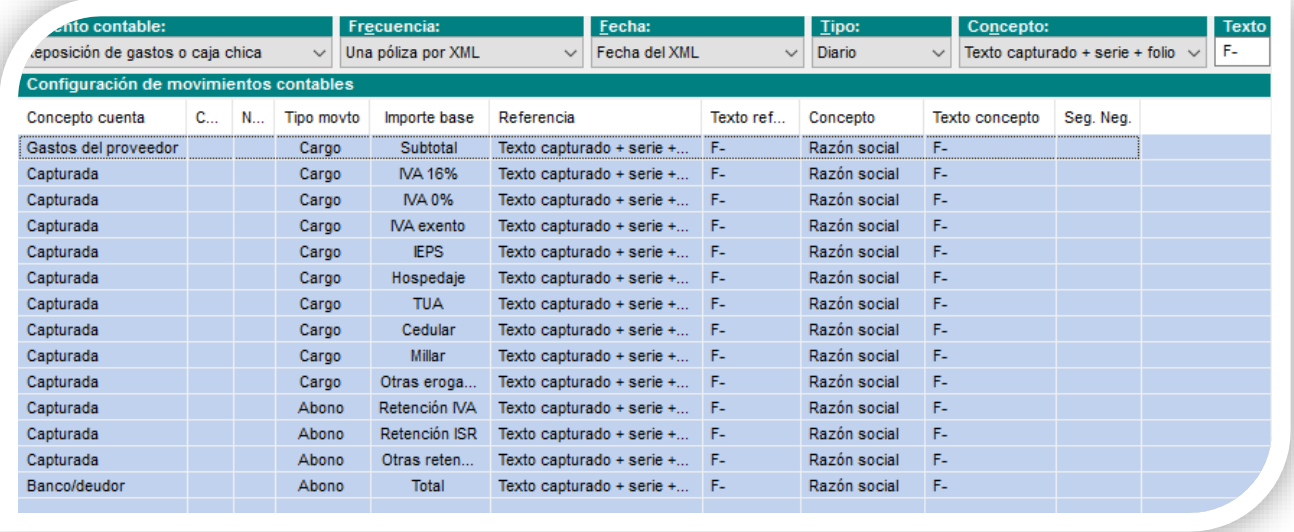

#### Consideraciones**:**

- El concepto de cuenta para **Gastos del proveedor** es tomado de la cuenta que asignamos al **Cliente/proveedor**
- El concepto cuenta **Banco/deudor**, tomará la cuenta que asignemos en el módulo **Contabilizar CFDI**.

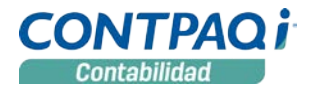

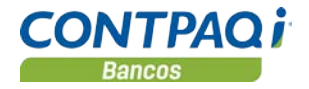

#### Configurador de asientos contables, *continúa…* Tipos de Asientos contables, *continúa…*

#### **2. Provisión de compra o gasto**

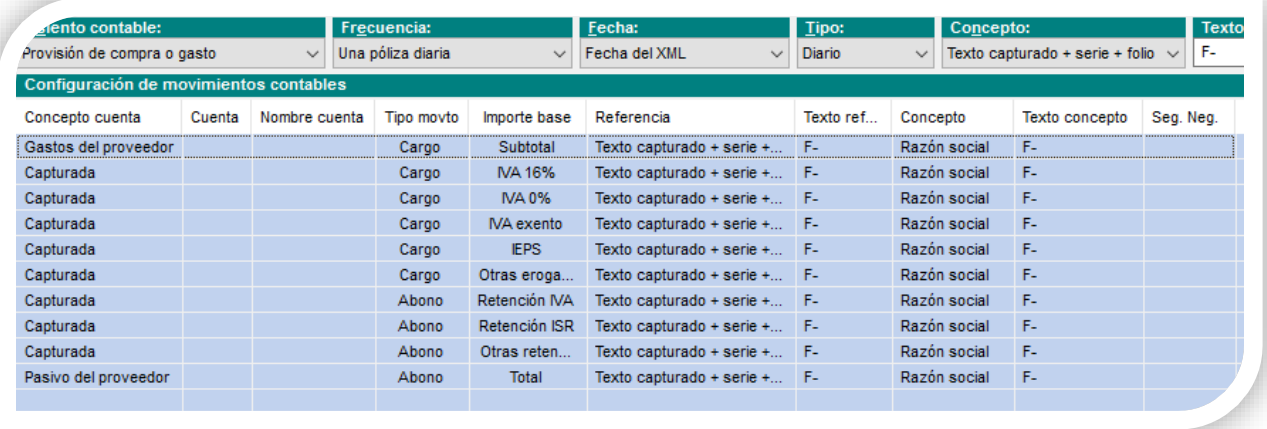

#### Consideraciones**:**

• Para los conceptos de **Gastos del proveedor y Pasivo del proveedor**, se tomarán las cuentas que son asignadas a los **clientes/proveedores**.

#### **3. Compra o gasto de contado**

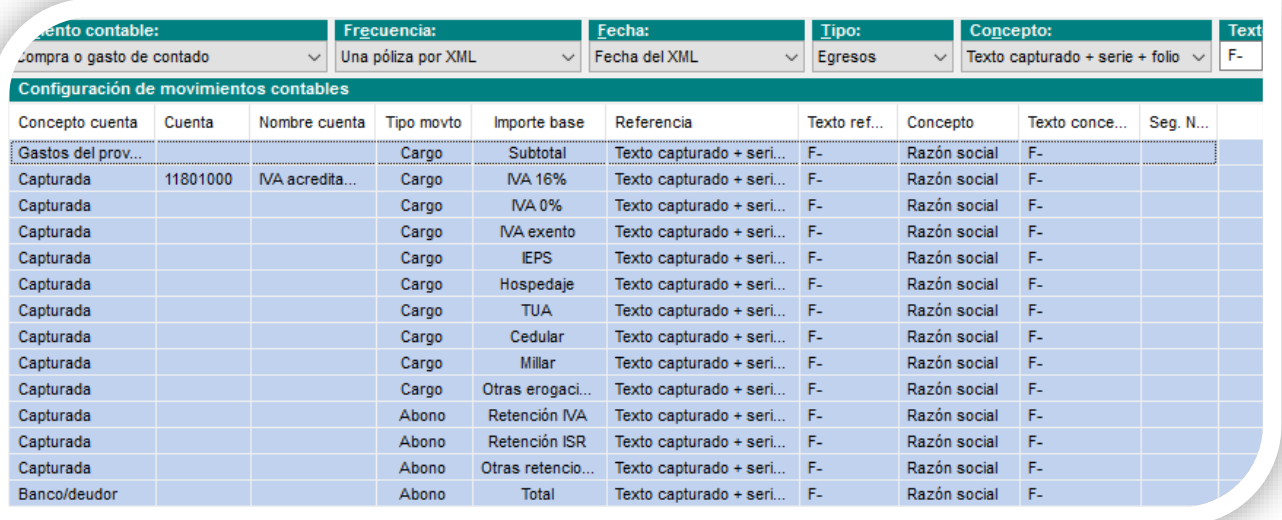

#### Consideraciones:

• Al igual que el asiento de **Reposición de gastos o caja chica**, tomará los conceptos de cuenta de **Gastos del proveedor** y **Banco/deudor.**

### Configurador de asientos contables, *continúa…*

#### Tipos de Asientos contables, *continúa…*

#### **4. Devoluciones sobre compra**

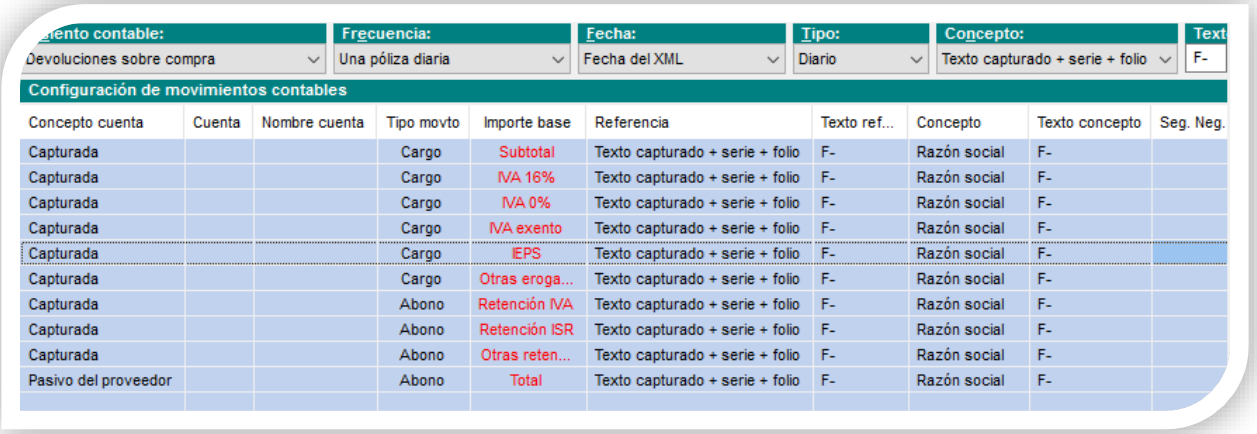

#### Consideraciones:

- En este asiento solo podrán registrarse **Notas de crédito recibidas.**
- El concepto cuenta de **Pasivo del proveedor,** se tomarán las cuentas que son asignadas a los **Clientes/proveedores**.

**5. Provisión de ventas** 

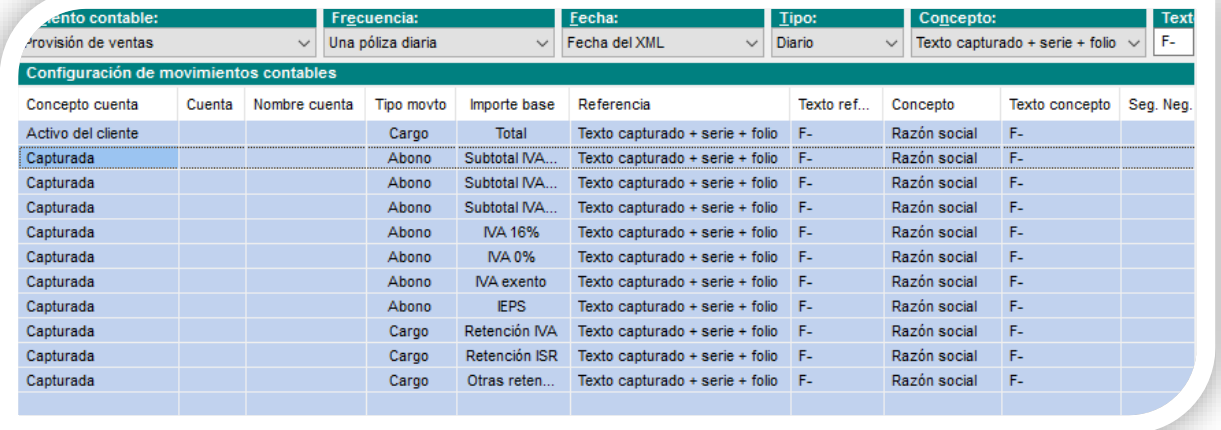

Consideraciones:

• El concepto cuenta de **Activo del cliente,** se obtiene de la cuenta de provisión del cliente registrado.

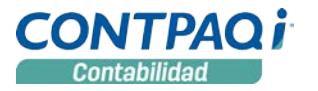

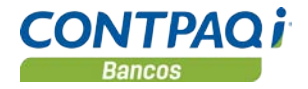

#### Configurador de asientos contables, *continúa…* Tipos de Asientos contables, *continúa…*

#### **6. Devoluciones sobre ventas**

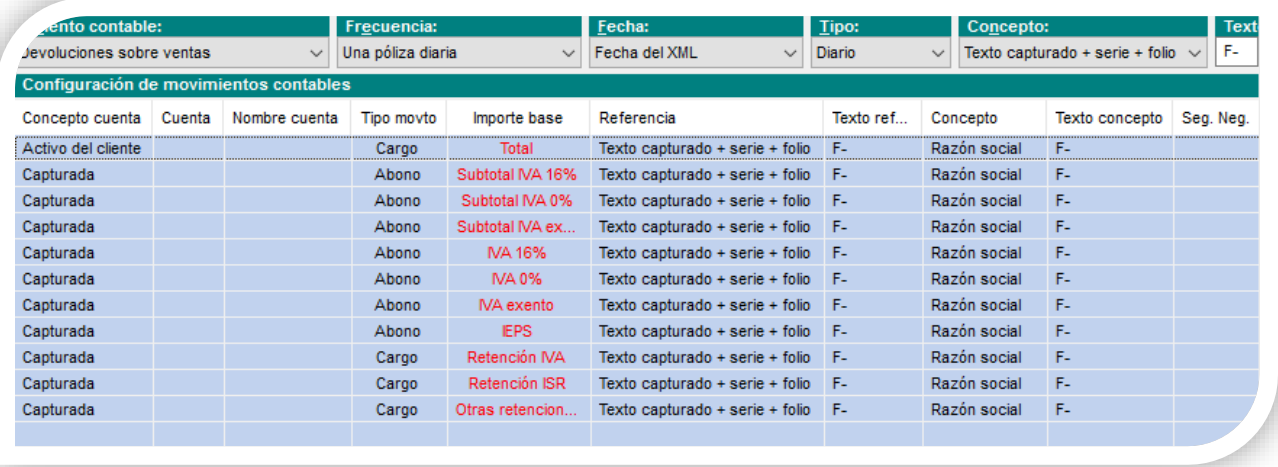

#### Consideraciones:

- En este asiento solo podrán registrarse **Notas de crédito emitidas.**
- El concepto cuenta de **Activo del cliente,** será obtenida de la cuenta de provisión del cliente registrado.

*En los asientos diferentes a devoluciones podrán asociarse comprobantes de Notas de crédito; los importes de estos movimientos serán registrados en negativo. En la configuración podrás editar toda la información contenida en cada uno de los asientos que maneja el sistema.*

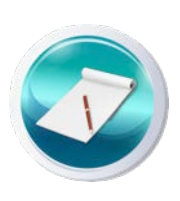

*¡Al finalizar la configuración, no olvides guardar los cambios para que estos queden almacenados en tu base de datos!*

#### Ventana Contabilizar CFDI

Este módulo cuenta con una sección general desde la que podrás:

- Seleccionar el **Asiento contable** con el que deseas trabajar
- Asignar la cuenta contable
- Abrir el **Configurador de asientos contables** desde la opción **Editar asiento**
- Ingresar al Administrador de Documentos Digitales (**ADD**) desde el botón **Seleccionar CFDI** para que indiques los CFDI que quieras asociar.

Y una la sección de pestañas que te brindarán más opciones, la sección general siempre estará visible independientemente de la pestaña en la que te encuentres.

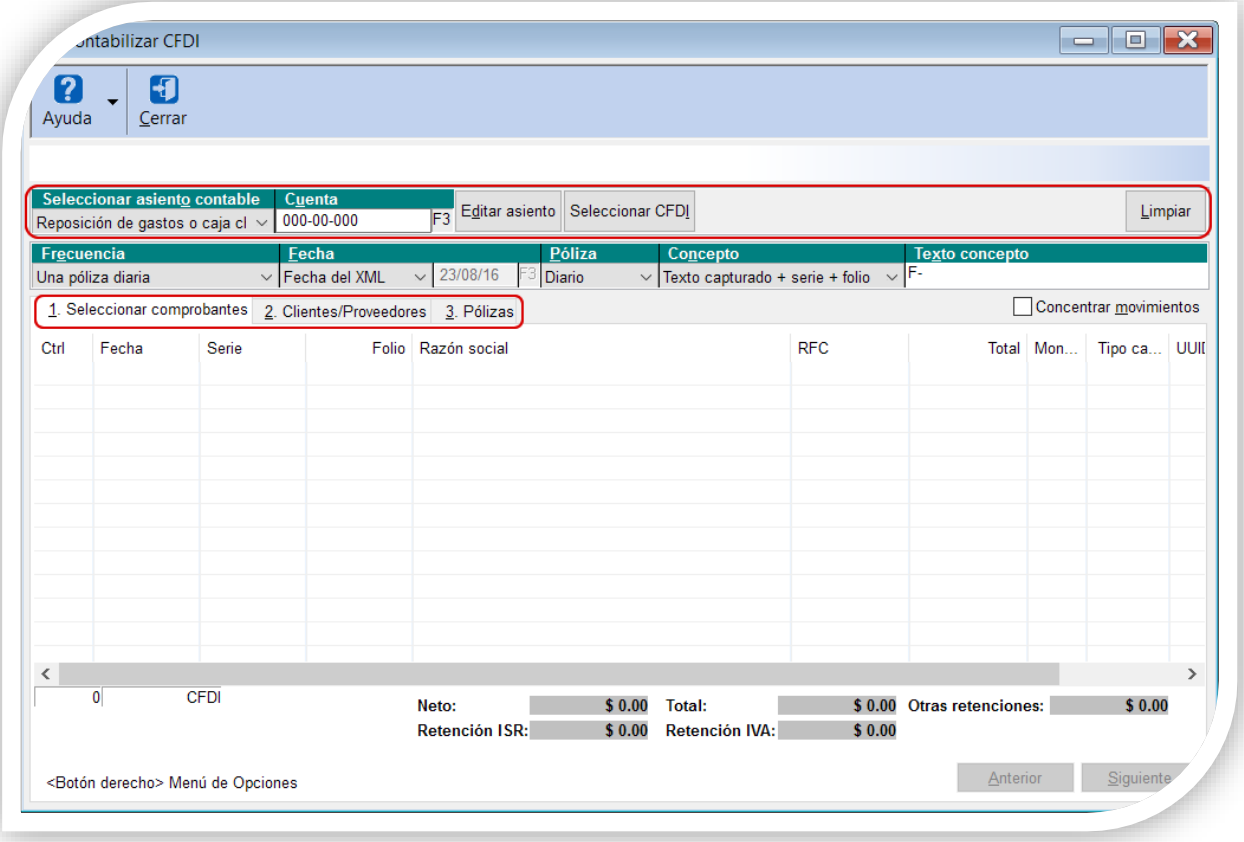

Las pestañas son: 1. **Seleccionar comprobantes**, 2. **Clientes/Proveedores** y 3. **Pólizas**

#### Pestaña 1. Seleccionar comprobantes

Aquí podrás visualizar los comprobantes que haz asociado así como deshacer la asociación.

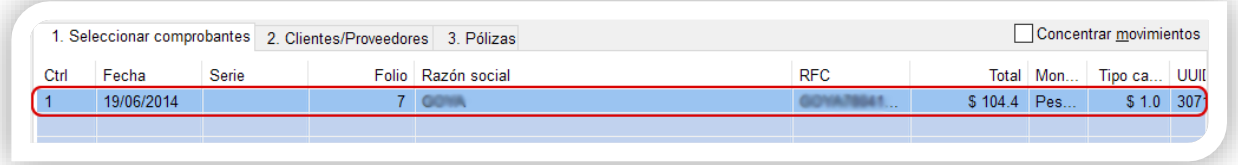

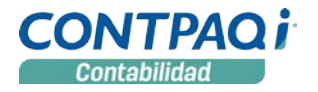

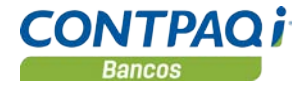

#### Ventana Contabilizar CFDI, *continúa…* Pestaña 2. Clientes/Proveedores

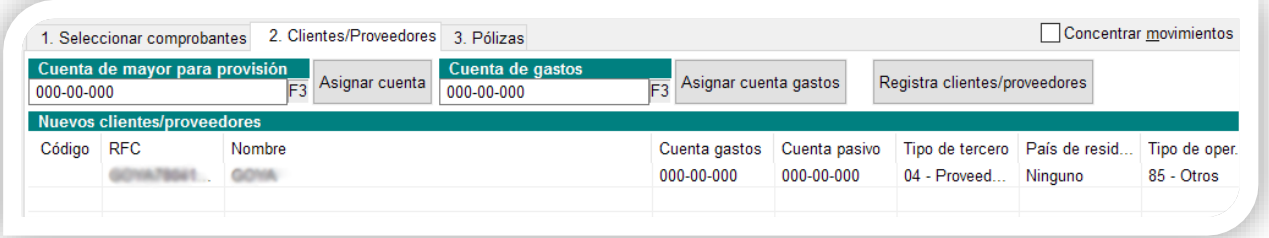

En esta pestaña podrás seleccionar una cuenta contable, ya sea una **de Mayor** o **Afectable**. La asignación de las cuentas a los clientes y/o proveedores, podrá tener los siguientes 2 comportamientos:

- Si seleccionas una **Cuenta Afectable**, esta será asignada a todos los registros.
- Al seleccionar una **Cuenta de Mayor**, a dicha cuenta le serán asignadas las nuevas cuentas contables (a partir de la última cuenta afectable registrada).

*El botón Registra clientes/proveedores creará los clientes y/o proveedores en el sistema CONTPAQi® Contabilidad. El nombre contará con longitud máxima 50 caracteres, el cual es posible editar.*

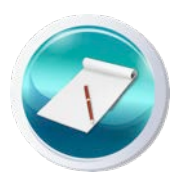

#### Pestaña 3. Pólizas

Finalmente en la pestaña **Pólizas**, aparecerá el listado con todos los movimientos de las pólizas creadas, mismas que podrás editar o generar.

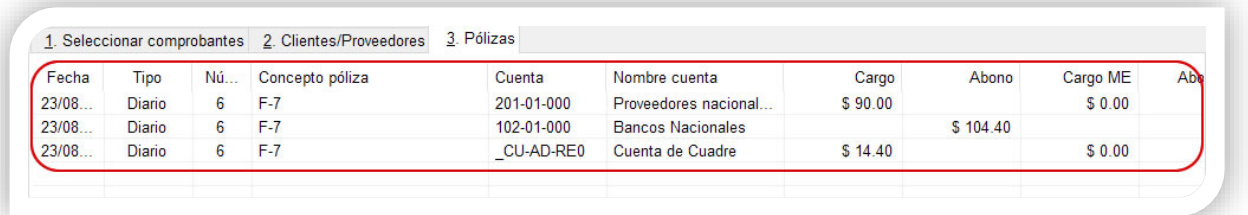

#### Proceso Contabilizar CFDI

Para llevar a cabo la generación automática de pólizas de a través de los CFDI, debemos seguir estos simples pasos:

**1. Selecciona el Asiento contable**, al realizar la selección del asiento, se cargará la configuración del mismo, realizada previamente.

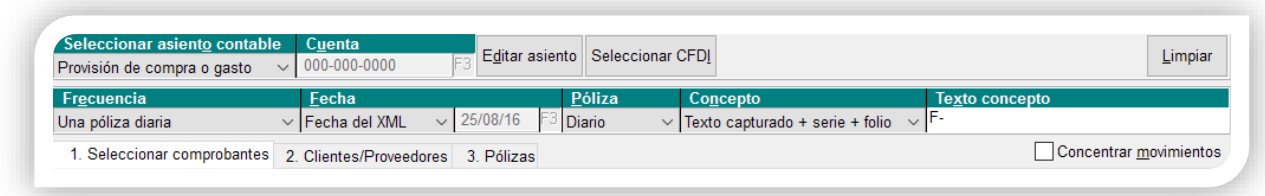

*El módulo te permite ingresar para realizar la edición del asiento y almacenarlo, también podemos realizar los cambios que sean requeridos.*

- **2. Asigna la Cuenta** del **Banco/deudor,** si es utilizado este dato en la configuración del asiento, la cuenta será reemplazada por la que se asigne en el campo **Cuenta**.
- **3. Seleccionar CFDI,** desde esta opción deberás realizar la selección de los CFDI a contabilizar, la pestaña del **ADD** a mostrar será de acuerdo al **Asiento contable** seleccionado:
	- **Recibidos**: Asientos relacionados con compras y gastos.
	- **Emitidos**: Asientos relacionados con ventas.

Aquí será desplegada la información contenida en el CFDI

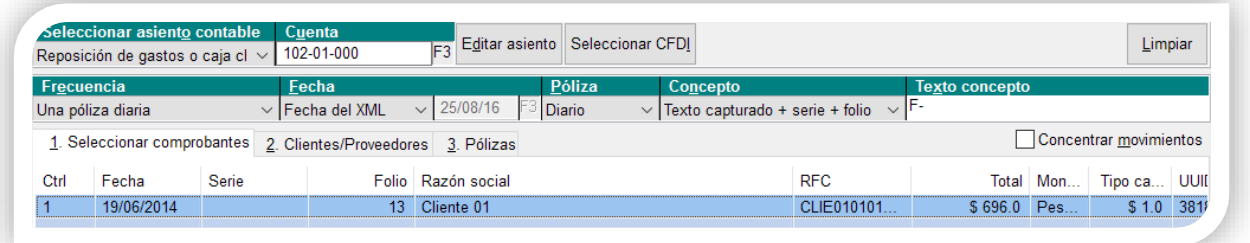

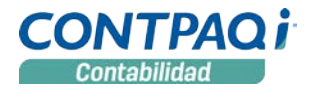

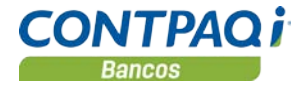

#### Proceso Contabilizar CFDI, *continúa…*

*El sistema nos permite asociar más comprobantes desde la opción Seleccionar CFDI, así como eliminar la asociación; al hacer clic derecho en algún registro, se desplegará la opción correspondiente:*

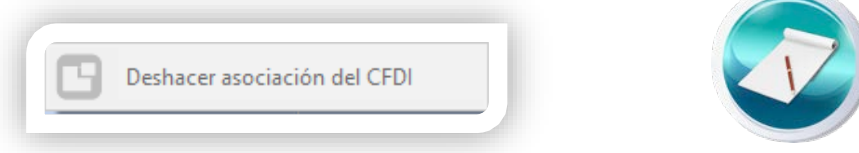

*Los asientos relacionados con devoluciones solo podrán asociar notas de crédito.*

- **4. Pestaña Clientes/Proveedores,** en este apartado se realizará el registro de los clientes/proveedores, que **no se encuentren** en el Padrón de proveedores,
	- **Clientes**, para este caso es habilitada únicamente la cuenta de provisión. Se asignará al cliente, posterior a esto podremos realizar el registro.

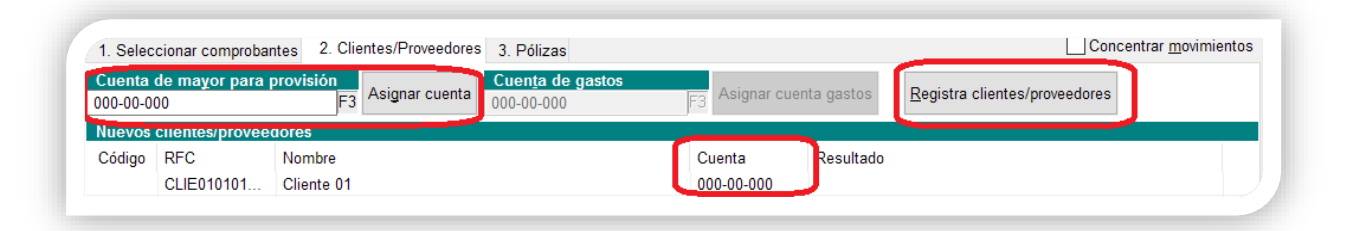

*Si el registro es exitoso, se mostrará el código asignado así como la palabra Creado, en caso contrario en la columna Resultado observaremos si hubo algún error.*

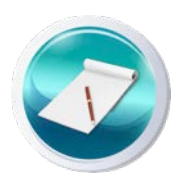

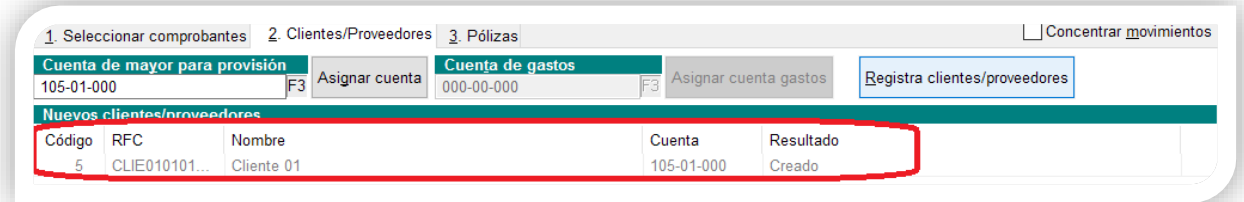

#### Proceso Contabilizar CFDI, *continúa…*

• **Proveedores,** para este caso son habilitadas las cuentas de provisión y gastos, mismas que se asignarán a los proveedores y podremos registrar.

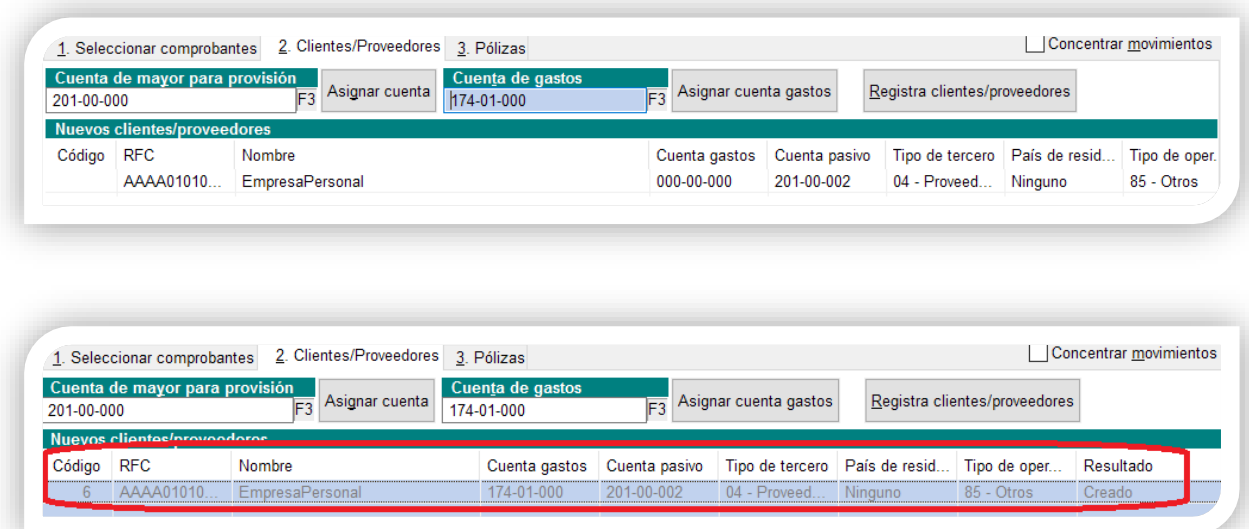

*Recuerda que si seleccionas una Cuenta Afectable, esta será asignada a todos los registros, en cambio, al seleccionar una Cuenta de Mayor, a dicha cuenta le serán asignadas las nuevas cuentas contables (a partir de la última cuenta afectable registrada).*

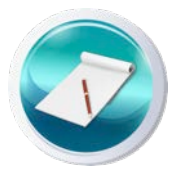

- **5. Concentrar movimientos,** podremos indicar si deseamos que los movimientos sean concentrados, ver ejemplo en pólizas.
- **6. Pólizas**, aquí serán mostrados los movimientos de la póliza previo a ser generados, el sistema nos permitirá editarlos.
	- Al **Concentrar movimientos**, se acumularán los movimientos a la misma cuenta.

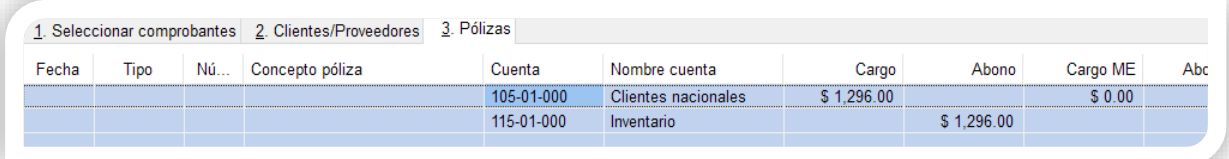

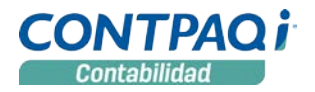

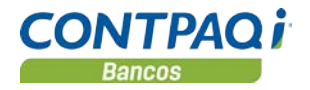

#### Proceso Contabilizar CFDI, *continúa…*

• Si no utilizas la opción **Concentrar movimientos**, quedarán los movimientos de las cuentas por renglón.

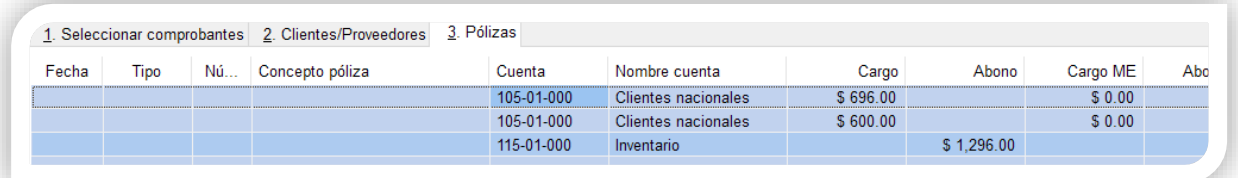

**7. Generar pólizas,** en este momento serán contabilizadas las pólizas en el sistema, y se indicará que fueron creadas, en caso contrario se mostrará el error en la columna **Resultado**.

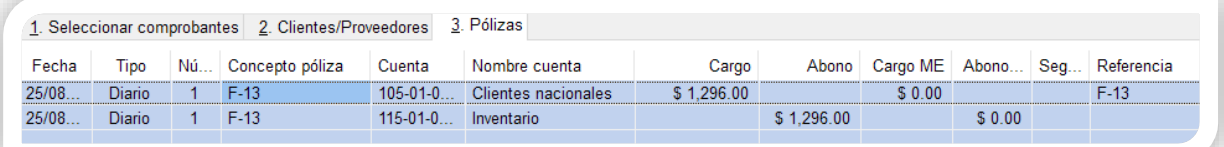

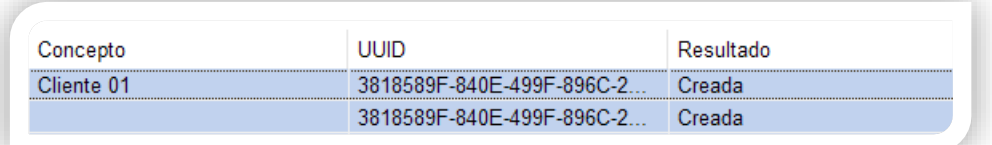

*Si la empresa maneja la Cuenta de cuadre, se realizará el cuadre de aquellas pólizas que presenten diferencias en los importes, si la empresa no maneja dicha cuenta y alguna póliza está descuadrada, todos los registros de ésta se mostrarán en color rojo y no se permitirá su registro.*

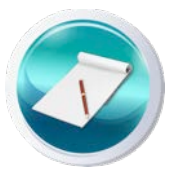

## **Nueva imagen 2017 al ingresar al sistema**

#### Beneficio

Como parte de la innovación y mejora continua que **CONTPAQi®** realiza en todos sus programas, **CONTPAQi® Contabilidad y CONTPAQi® Bancos** estrenan nueva imagen de ingreso al sistema en su versión **2017**.

#### Nueva ventana de ingreso al sistema

Al entrar a **CONTPAQi® Contabilidad**, podrás visualizar la nueva ventana de ingreso:

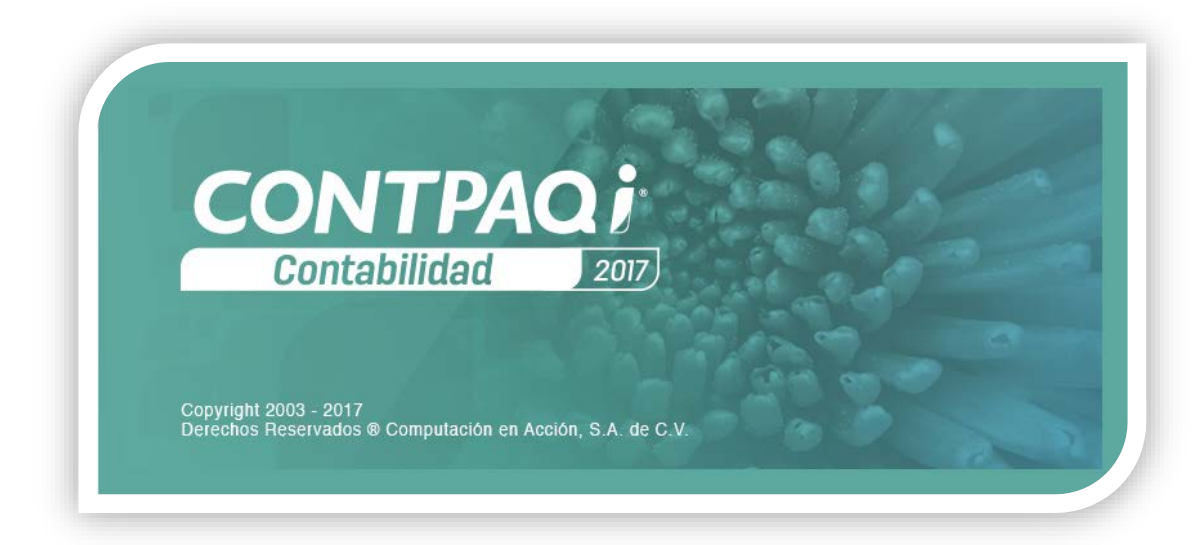

La ventana que observarás al ingresar a **CONTPAQi® Bancos**, es la siguiente:

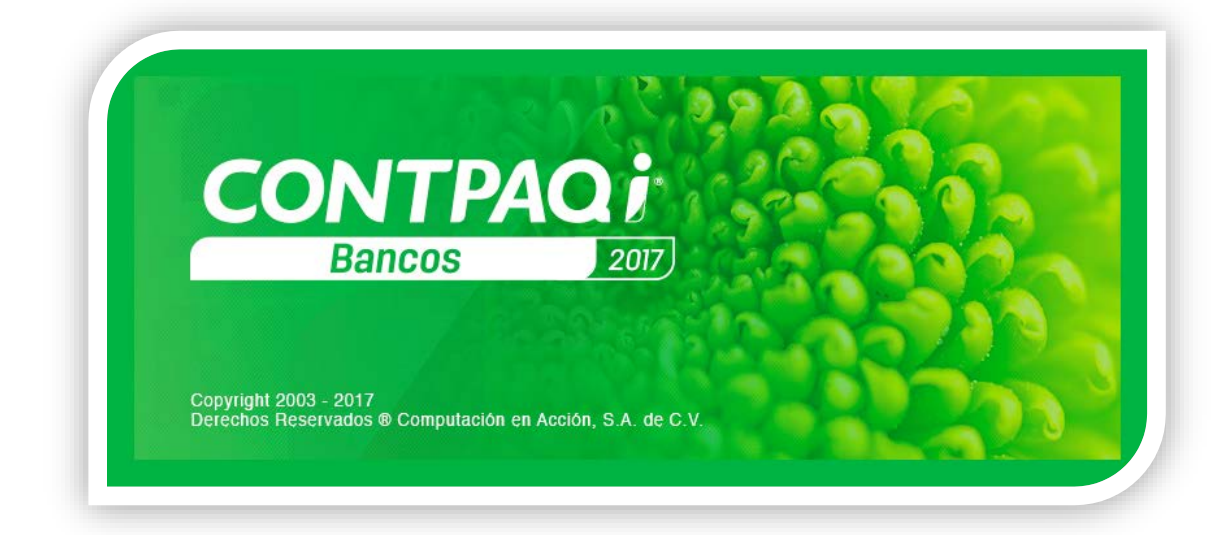

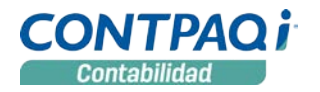

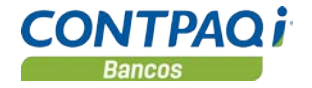

## **Nuevas tablas**

#### Beneficio

**CONTPAQi® Contabilidad** cuenta con dos tablas que almacenan la información del **Configurador de asientos contables** utilizado en el módulo **Contabilizar CFDI.**

#### Tablas del módulo Contabilizar CFDI

- Tabla **Asientos** que contiene la configuración de cada uno de los asientos contables de la empresa, utilizados en el módulo **Contabilizar CFDI**.
- Tabla **MovimientosAsiento** que incluye la configuración de cada uno de los movimientos que conforman los asientos contables del módulo **Contabilizar CFDI**.

La información detallada sobre estas tablas, se encuentra en el documento **Estructura de la Base de Datos de CONTPAQi® Contabilidad-Bancos**.

I.C. Laura Marcela Rodríguez Cortez *LÍDER DE PRODUCTO CONTPAQI® CONTABILIDAD-BANCOS*

L.I. Lourdes del Sagrario Hernández Pacheco *GENERACIÓN DE CONOCIMIENTO*

Si deseas evaluar el documento, haz cli[c aquí.](http://inws.compac.com.mx/perception5/perception.php) Ingresa con el usuario **EVALUADOR**